# **パソコンでのワンタッチパスとの連携方法**

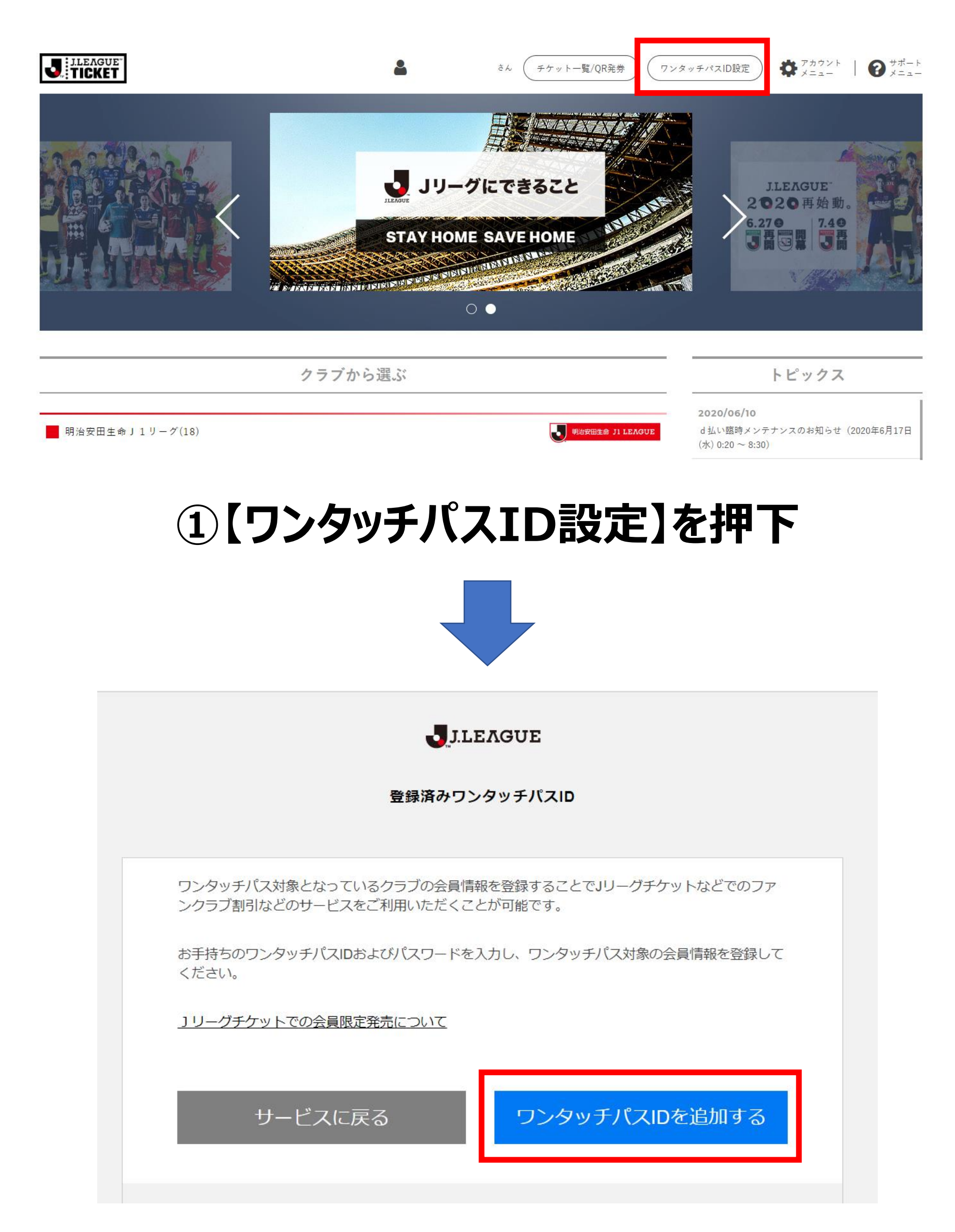

#### **②【会員情報登録】ワンタッチパスIDを追加するを押下**

## **Jリーグチケットを開く** <https://www.jleague-ticket.jp/>

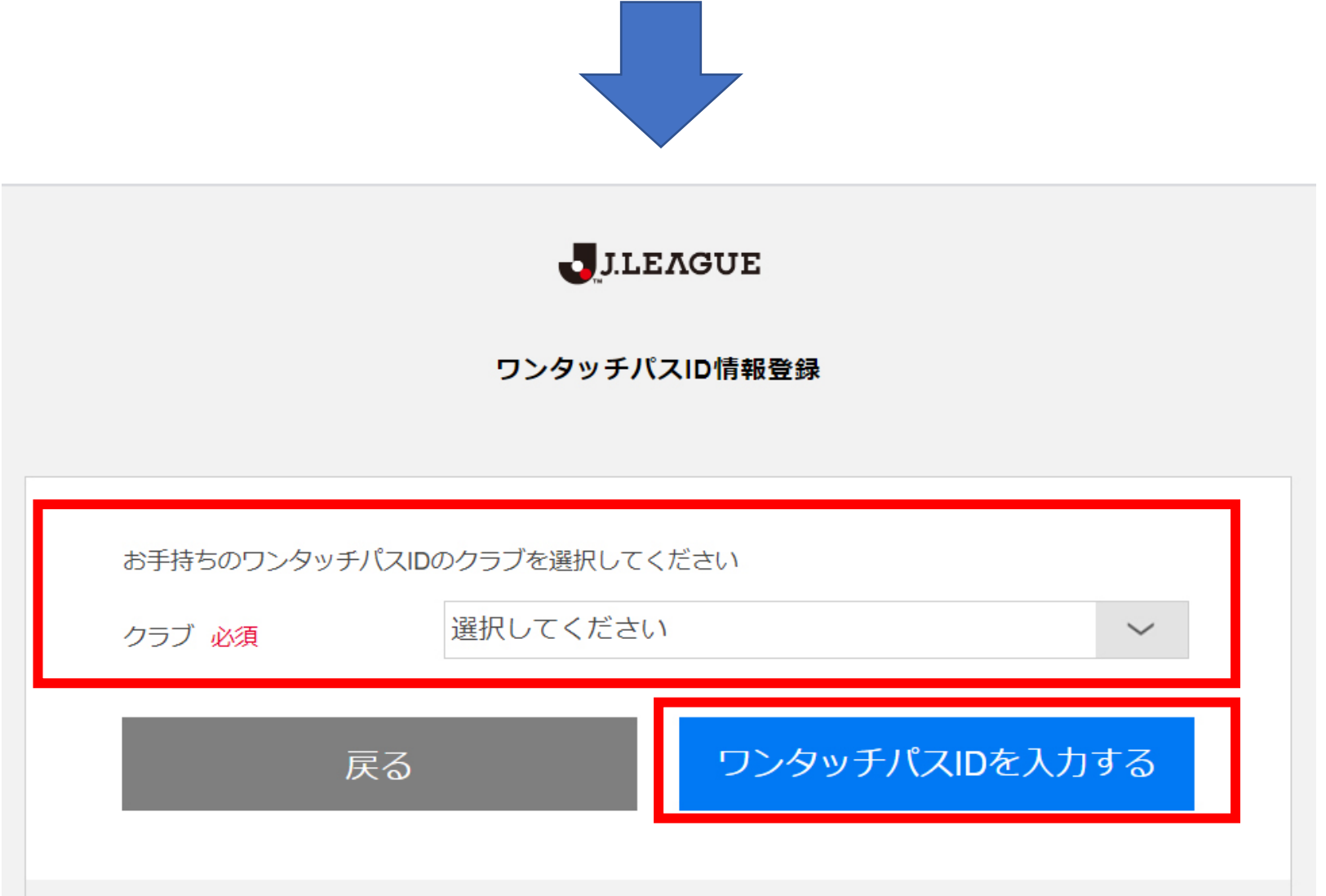

## **③【会員情報登録】会員資格を持つ「クラブ」を選択し、 ワンタッチパスIDを入力するを押下**

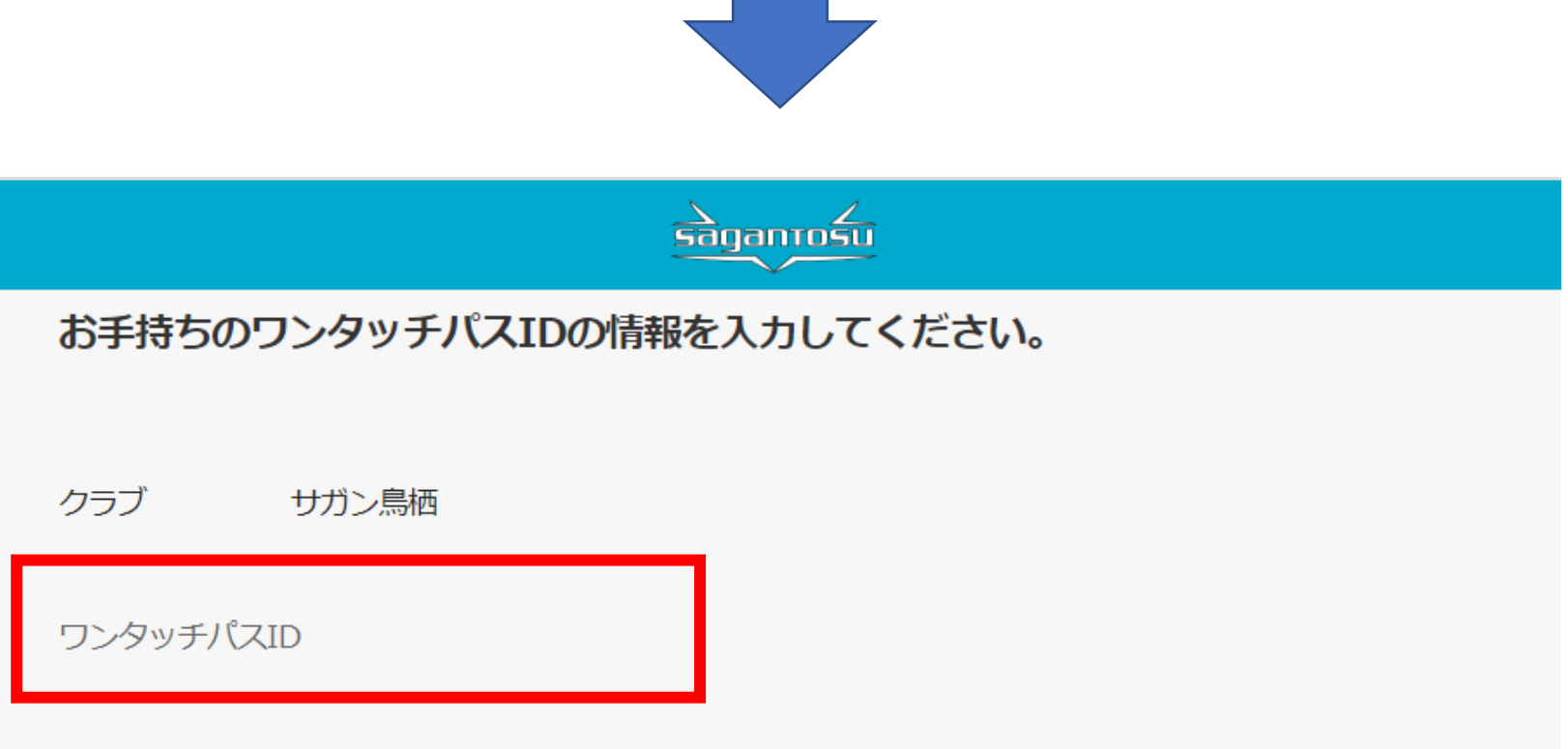

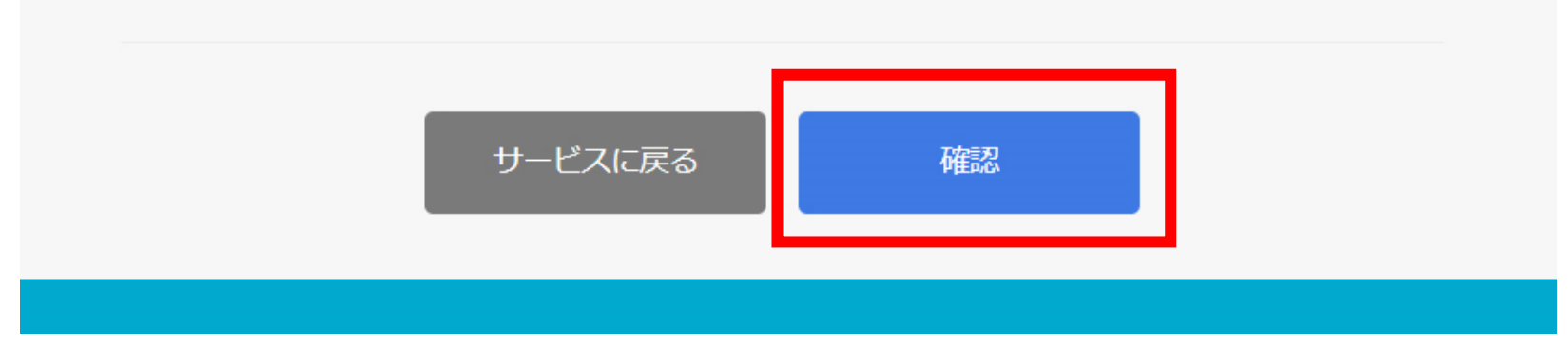

## **④【会員情報登録】お客様の「ワンタッチパスID」を入力し、**

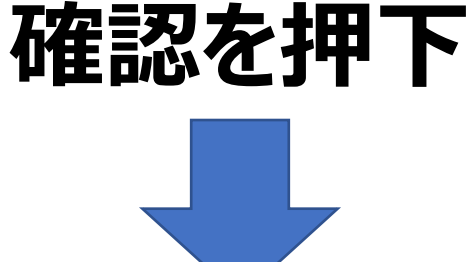

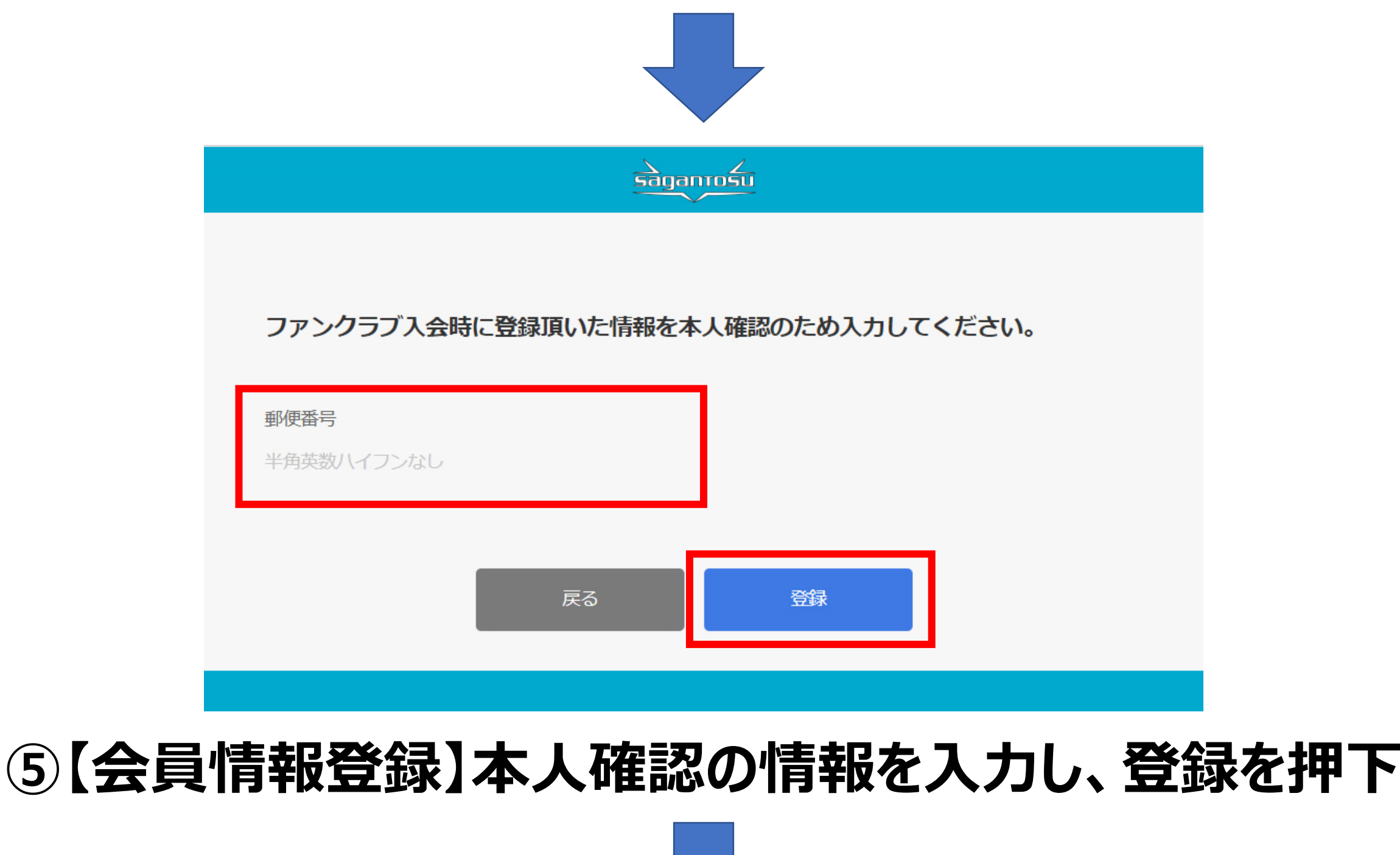

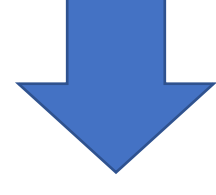

 $\frac{\Delta}{\text{s}$ agan m $\frac{\Delta}{\text{s} \cdot \text{u}}$ 

JリーグIDとファンクラブ会員(サガン鳥栖のドリームパスポート)を連携します。 お客様の情報が統合され、ファンクラブ会員の情報でJリーグID会員が更新されます。 次の画面で確認・修正が行えます。

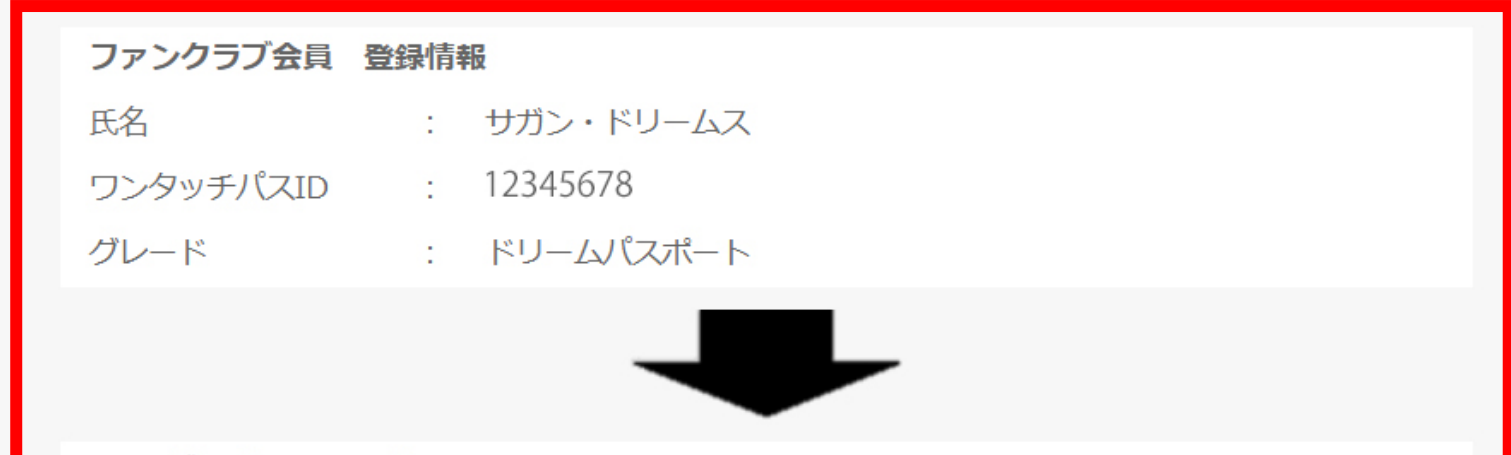

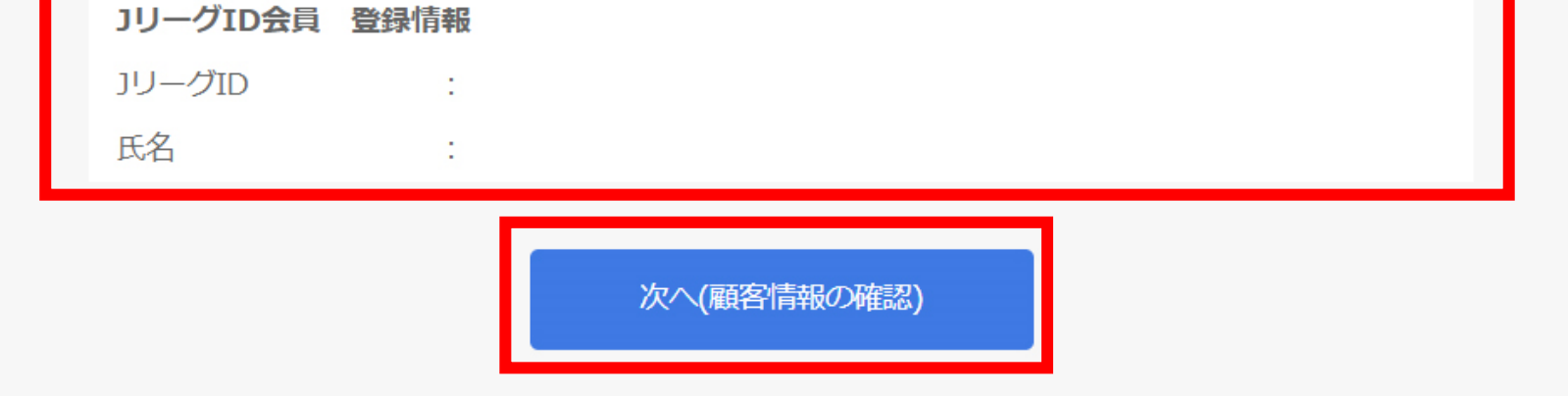

## **⑥【会員情報登録】会員資格を持つ「ワンタッチパスID」 「クラブ」「グレード」を確認し、次へ(顧客情報の確認)を押下**

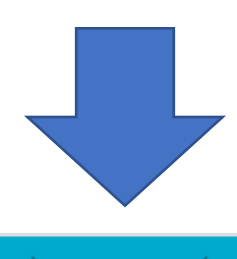

**sagan rośu** 

#### JリーグIDの情報確認

お客様の情報を、ご確認の上、最新情報に更新してください。

今後、こちらの情報が、JリーグID、および、ファンクラブ会員(サガン鳥栖のドリームパスポート)の登録情報と<br>して利用されます。

※メールアドレスは、JリーグIDのメールアドレスを引き継ぎます。

※今後の修正は、マイページ、および、JリーグIDの顧客情報変更画面よりお願いいたします。

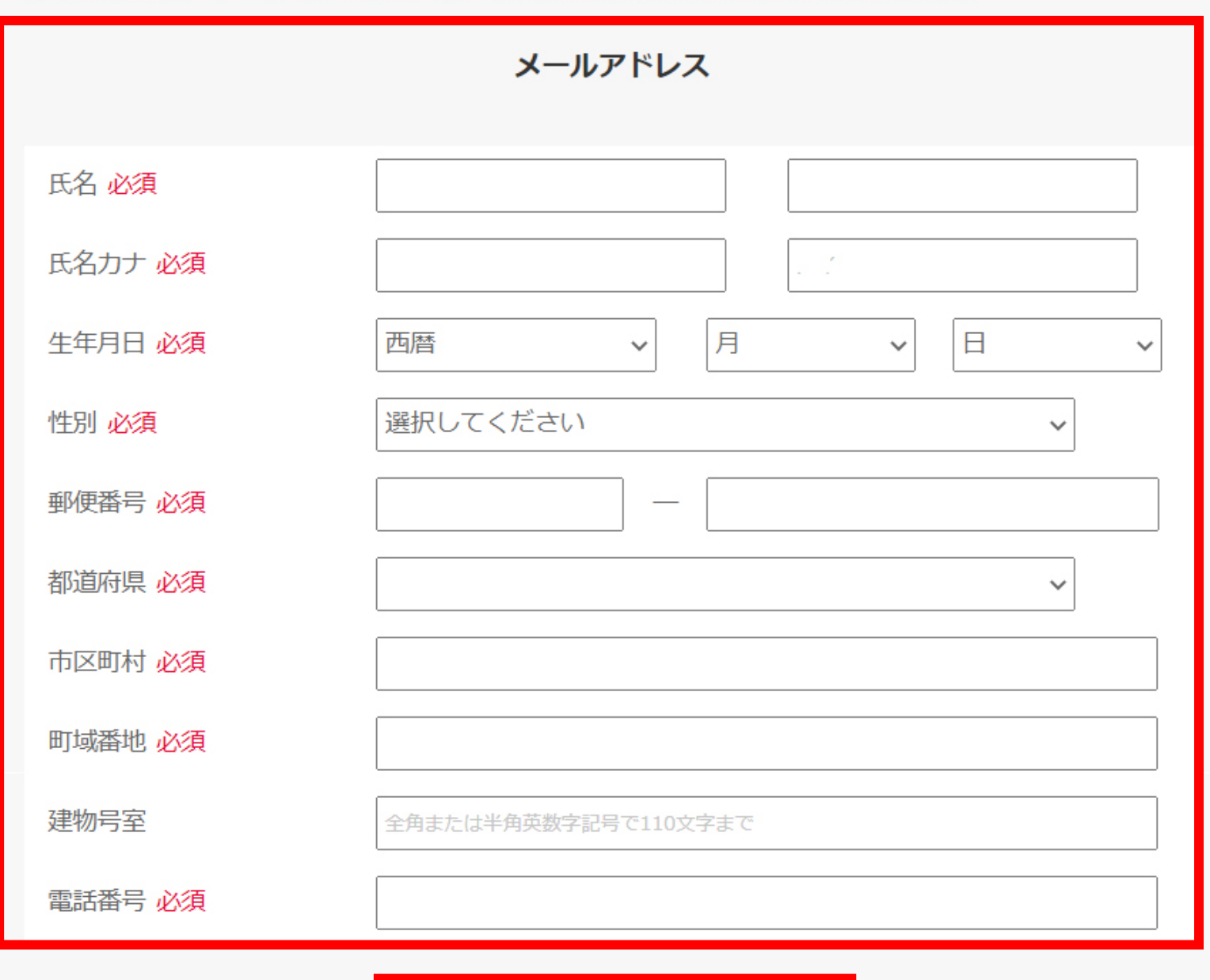

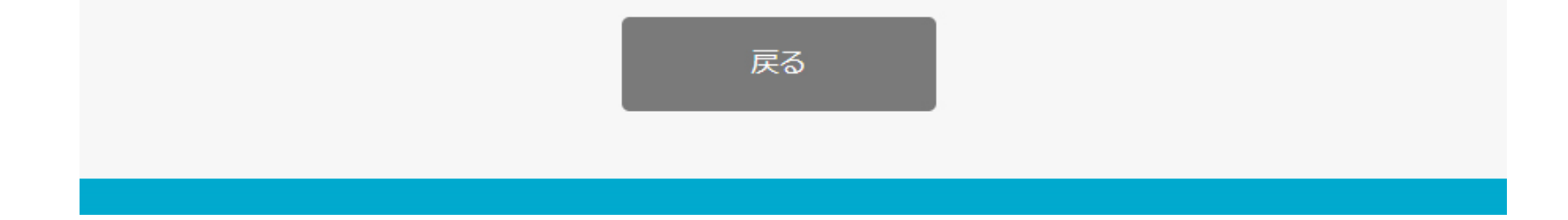

### ⑦【会員情報登録】入力されている情報を確認し、完了を押下

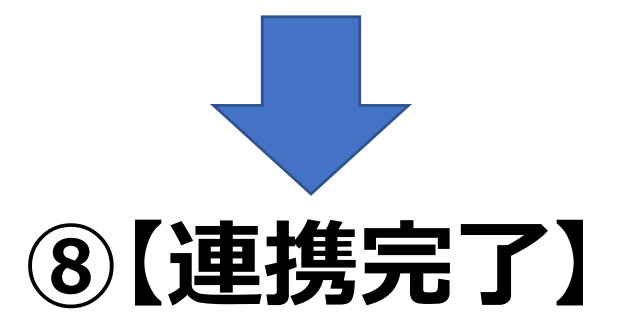